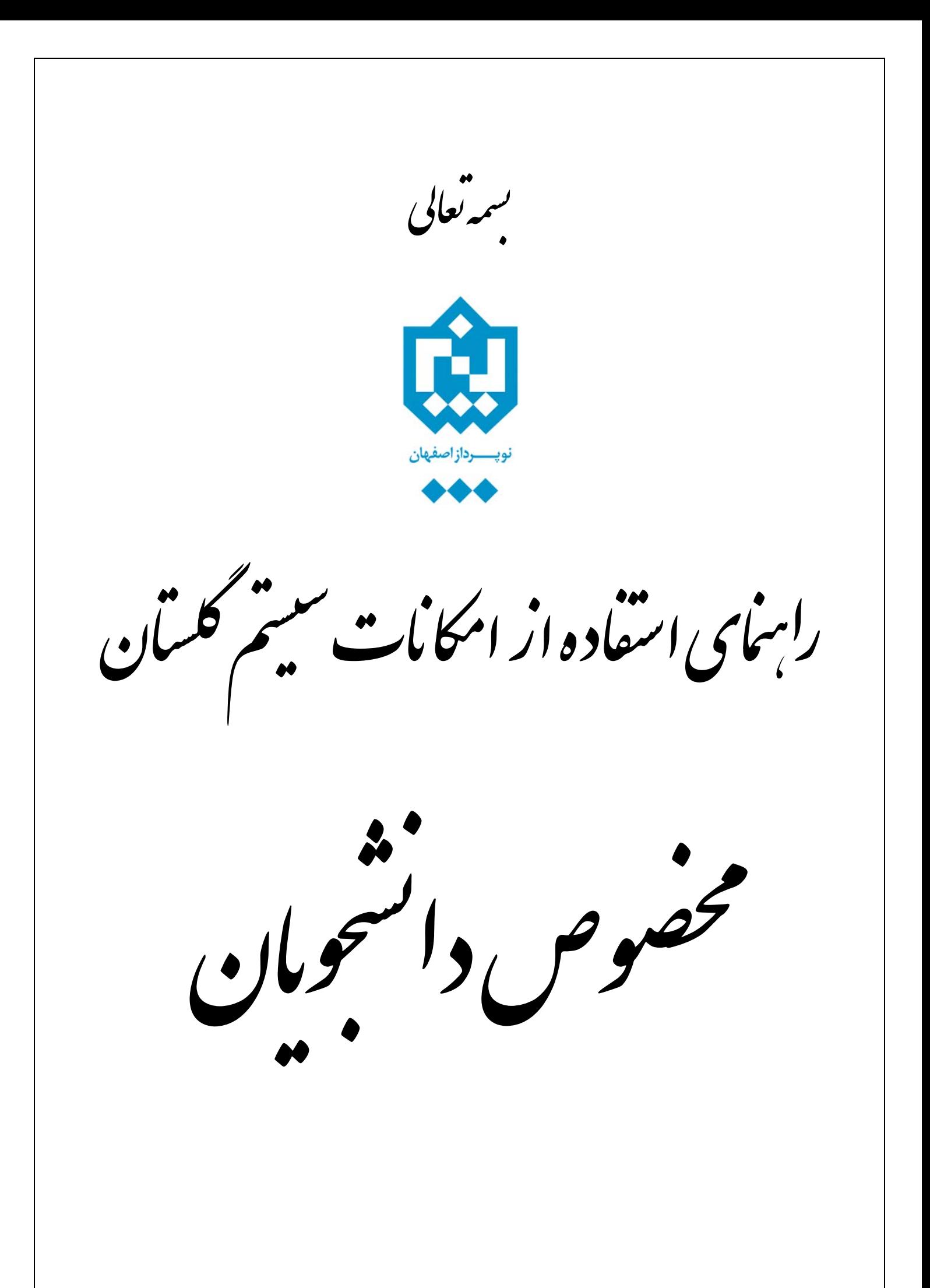

**براي دسترسي به امکانات سيستم گلستان از يکي از دو روش زير اقدام ميشود:** 

**١ - دسترسي مستقيم :** 

با استفاده از منوها همانند شکل زير.

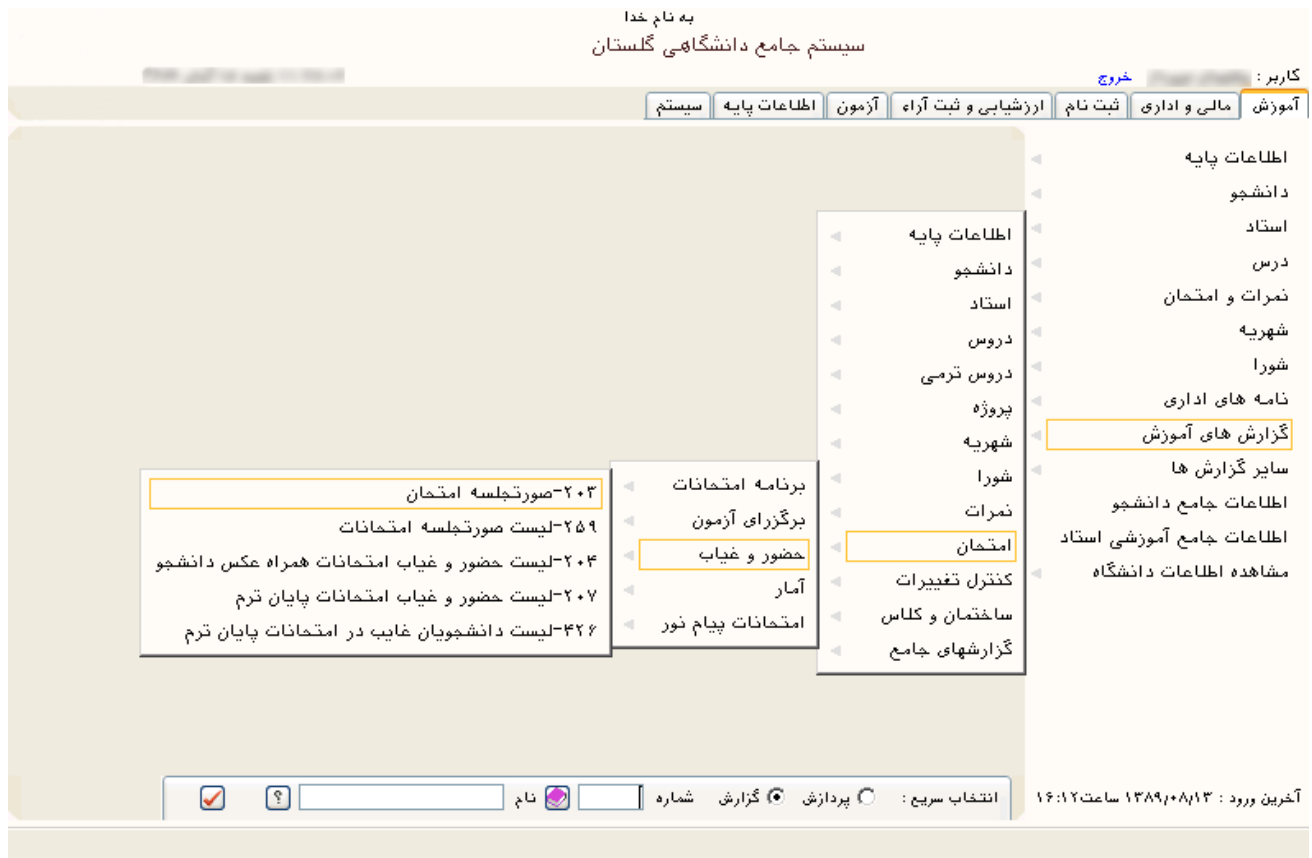

**٢ - انتخاب سريع :** 

بدين ترتيـب کـه در نـوار انتخـاب سـريع در پـايين صـفحه اصـلي، دکمـه انتخـاب حالـت را روي حالـت پردازش/گزارش قرارداده و شماره امکان را وارد کرده و دو مرتبه دکمه Enter فشار داده ميشود يا بر روي دکمه <mark>ک</mark> کليک مي شود.

> ∏ ⊗ نام |  $\Box$  انتخاب سریع :  $\bigcirc$  پردازش  $\bigcirc$  گزارش شماره  $\Box$  $\triangledown$  $\boxed{?}$

**پردازش:** فرمهايي که توسط آنها ميتوان اطلاعات موجود در سيستم را تغيير داد.

**گزارش:** فرمهايي که توسط آنها ميتوان از اطلاعات موجود در سيستم، خروجيهاي گوناگون گرفت.

## **امکانات مورد نظر کاربر و مسير دسترسي به آنها:**

• **تغيير شناسه كاربري و يا گذرواژه** 

{ سيستم > کاربران > تغيير شناسه كاربري و گذرواژه توسط كاربر }( پردازش ١١١٦٠)

**توضيح:** از اين پردازش جهت تغيير شناسه کاربري و گذرواژه کاربر مورد نظر استفاده مي شود. توجه شود که هـر کـاربر هنگامي که براي اولين بار وارد سيستم گلستان مي شود ملزم به تغيير شناسه كاربري و گذرواژه خود مي باشد. از طرفي به دلايل امنيتي نياز است هر کاربر در فواصل مختلف زماني در صورت نياز شناسه كاربري و به خصوص گذرواژه خـود را تغيير دهد.

• **مشاهده اطلاعات جامع آموزشي و پرسنلي دانشجو**

{ آموزش > اطلاعات جامع دانشجو }( پردازش ١٢٣١٠)

**توضيح:** مشاهده فعاليتهاي تحصيلي و مشخصات دانشجويان. در اين پردازش کاربر مي تواند با استفاده از امکانات پـيش بيني شده، اطلاعات اصلي، جدولي از خلاصه اطلاعات ترمي دانشجو، مشخصات دروس اخذ شده دانشجو در هر تـرم بـه همراه اساتيد آن، وضعيت دانشجو در يک ترم، تا يک ترم و يا وضعيت کلي دانشجو، وضعيت شهريه بـه همـراه جزئيـات کامل آن، اطلاعات پرسنلي دانشجو، وضعيت دروس دانشجو، وضعيت دروس ثبت نام شده در ثبت نام مقدماتي، ثبت نام اصلي و ترميم و نظاير آن را مشاهده کند.

• **پذيرش غيرحضوري دانشجويان جديدالورود** 

{ ثبت نام > پذيرش غيرحضوري دانشجويان > پذيرش غيرحضوري دانشجويان جديدالورود }( پردازش ١٤٠٨٠)

**توضيح:** از اين پردازش جهت پذيرش غير حضوري دانشجوي جديدالورود ( پذيرش اينترنتي) استفاده مي شـود. پـس از اتمام پذيرش اينترنتي دانشجو بايد براي پذيرش نهايي به دانشگاه مراجعه نمايد.

• **مشاهده و چاپ فرم تکميل شده مشخصات کامل دانشجو جهت ارائه در زمان پذيرش حضوري** 

{ ثبت نام > پذيرش غيرحضوري دانشجويان > گزارشها > مشخصات کامل دانشجوي جديد الورود }( گزارش ١٨٠٠)

**توضيح:** از اين گزارش جهت چاپ اطلاعات وارد شده در سيستم توسط دانشجو در زمان پذيرش غير حضـوري دانشـجو استفاده مي شود. توجه شـود کـه ايـن اطلاعـات چـاپ شـده بايـد هنگـام مراجعـه بـه دانشـگاه همـراه دانشـجو باشـد . • **مشاهده و چاپ گواهي پذيرش غيرحضوري جهت ارائه در زمان پذيرش حضوري** 

{ ثبت نام > پذيرش غيرحضوري دانشجويان > گزارشهـا > گـواهي پـذيرش غيرحضـوري دانشـجوي جديـدالورود } ( گزارش ٢٦٠)

**توضيح:** از اين گزارش جهت چاپ گواهي پذيرش دانشجو در زمان پذيرش غير حضوري استفاده مي شود. توجه شود که اين گواهي بايد هنگام مراجعه به دانشگاه همراه دانشجو باشد.

• **مشاهده و چاپ فرم اخذ تعهد جهت تکميل و ارائه در زمان پذيرش حضوري** 

{ ثبت نام > پذيرش غيرحضوري دانشجويان > گزارشها > فرم مخصوص اخذ تعهـد از پذيرفتـه شـدگان رشـته هـاي مختلف تحصيلي }(گزارش ٤٤٥)

**توضيح:** از اين گزارش جهت چاپ فرم اخذ تعهد توسط دانشجو در زمان پذيرش غير حضوري استفاده مي شـود. توجـه شود که اين فرم بايد هنگام مراجعه به دانشگاه همراه دانشجو باشد.

• **مشاهده، تکميل و تاييد اطلاعات شخصي دانشجو** 

{ آموزش > دانشجو > مشخصات دانشجو > تکميل و تاييد اطلاعات شخصي دانشجو }( پردازش ١٠١٩٠)

**توضيح:** از طريق اين پردازش، دانشجو مي تواند اطلاعات شخصي خود را تکميل و تاييد نمايد. اين اطلاعات پس از تاييد کارشناس مربوطه جايگزين اطلاعات دانشجو در سيستم خواهد شد.

• **مشاهده تطبيق دروس دانشجو با سرفصل رشته** 

{ آموزش > گزارشهاي آموزش > دانشجو > تطبيق و رتبه > تطبيق دروس دانشجو براي فارغ التحصيلي(بدون نمره) }( گزارش ٢٨٤)

**توضيح:** از اين گزارش جهت مشاهده و يا چاپ دروس سرفصل رشته دانشجو استفاده مي شود. توجـه شـود کـه از ايـن گزارش جهت مشاهده دروسي که دانشجو گذرانده، دروسي که بايد بگذراند و نيز حداقل و حداکثر واحد لازم جهت فـارغ التحصيلي استفاده مي شود.

• **انجام عمليات ثبت نام (انتخاب واحد)** 

{ ثبت نام > عمليات ثبت نام > ثبت نام اصلي }( پردازش ١٢١٠٠ )

**توضيح:** از اين پردازش جهت انجام عمليات ثبت نام (انتخاب واحد) توسط دانشجو استفاده مي شود. توجـه شـود کـه از اين پردازش زماني مي توان استفاده نمود که دانشجو در بازه زماني مربوط به عمليات ثبت نام باشد.

• **انجام عمليات ترميم (حذف/اضافه)** 

{ ثبت نام > عمليات ترميم > ترميم }( پردازش ١٢٣٧٠)

**توضيح:** از اين پردازش جهت انجام عمليات ترميم (حذف/اضافه) توسط دانشجو استفاده مي شود. توجه شود کـه از ايـن پردازش زماني مي توان استفاده نمود که دانشجو در بازه زماني مربوط به عمليات عمليات ترميم باشد.

• **درخواست مجوزهاي خاص ثبت نام** 

{ ثبت نام > کنترلهاي ثبت نام > درخواست مجوز ثبت نام }( پردازش ١٤٣٩٠)

**توضيح:** از طريق اين پردازش دانشجو قادر خواهد بود نسبت به ثبت درخواست مجوز در رابطه بـا ثبـت نـام يـک درس خاص و يا يک گروه درسي خاص اقدام نمايد. اين درخواست پس از بررسي توسط کارشـناس مربوطـه در صـورت تاييـد، مجوزي جهت ثبت آن درس براي دانشجو خواهد بود.

• **مشاهده آخرين وضعيت ثبت نام دانشجو (در طول ثبت نام)** 

{ ثبت نام > گزارشهاي ثبت نام > ثبت نام > ثبت نام دانشجو با توجه به تغييرات جديد دروس }( گزارش ٧٤)

{ ثبت نام > گزارشهاي ثبت نام > ثبت نام > نتيجه ثبت نام(ترميم)دانشجو درطول ثبت نام }( گزارش ٧٧)

**توضيح:** استخراج ليستي از دروس ثبتنام شده در طول ثبت نام توسط دانشجو. براساس مرحله ثبتنـام دانشـجو، ايـن ليست ميتواند نتيجه ثبتنام اصلي دانشجو و يا ليست نتيجه ترميم باشد. اين ليست پس از ثبتنام يا ترميم جهت اطلاع دانشجو يا استاد راهنماي وي به كار برده ميشود.

• **مشاهده برنامه هفتگي دانشجو در طول ثبت نام** 

{ ثبت نام > گزارشهاي ثبت نام > ثبت نام > برنامه هفتگي دانشجو در طول ثبت نام }( گزارش ٨٨)

**توضيح:** از اين گزارش جهت مشاهده و يا چاپ برنامه هفتگي دانشجو در طول ثبت نام استفاده مي شود. توجه شود کـه از اين گزارش تا زماني که ثبت نام/ترميم دانشجو پايان نيافته مي توان استفاده نمود. با استفاده از ايـن گـزارش دانشـجو مي تواند از ثبت دروس مورد نظرش در عمليات ثبت نام/ترميم اطمينان حاصل نمايد.

• **مشاهده برنامه هفتگي دانشجو پس از پايان ترميم** 

{ آموزش > گزارشهاي آموزش > دانشجو > اطلاعات ثبت نام و امتحان > برنامه هفتگي دانشجو }( گزارش ٧٨)

**توضيح:** از اين گزارش جهت مشاهده و يا چاپ برنامه هفتگي دانشجو پس از پايان ترميم استفاده مي شود. توجـه شـود که از اين گزارش زماني استفاده مي شود که ترميم دانشجو پايان يافته باشد. اين گزارش ليست نهائي دروس اخـذ شـده توسط دانشجو را نمايش مي دهد.

## • **مشاهده کارنامه ترمي دانشجو**

{ آموزش > گزارشهاي آموزش > دانشجو > کارنامه > كارنامه ترمي دانشجو }( گزارش ٧٩) **توضيح:** از اين گزارش جهت مشاهده و يا چاپ کارنامه يک ترم خاص دانشجو استفاده مي شود.

• **درخواست گواهي اشتغال به تحصيل** 

{ آموزش > دانشجو > درخواستها > درخواست گواهي اشتغال به تحصيل و شهريه }( پردازش ١٢٤٦٠)

**توضيح:** از اين پردازش جهت درخواست گواهي اشتغال به تحصيل براي دانشجو استفاده مي شود. لازم به تذکر است که شخص دانشجو با استفاده از اين پردازش درخواست خود را ثبت نموده و پس از تاييد توسط کاربر مجاز مي توانـد جهـت دريافت گواهي اشتغال به تحصيل اقدام نمايد.

• **پرداخت الکترونيکي شهريه**

{ آموزش > شهريه > پرداختهاي الکترونيکي دانشجو }( پردازش ١٥٤٥٠)

**توضيح:** از اين پردازش جهت پرداخت هاي الکترونيکي دانشجو استفاده مي شود. توجه شـود کـه دانشـجو بايـد تمـامي موارد لازم جهت يک پرداخت الکترونيکي نظير کارت عابر بانک ( داراي دو رمز مورد نياز) و... را در اختيار داشته باشد.

**(جهت اطلاعات بيشتر مي توانيد به راهنماي پردازش/گزارش مربوطه در سيستم گلستان مراجعه نماييد)**